Fecha: 10/10/2017 Responsables: JS - LH Vo.Bo: PG Rev: 1.4

### TUTORIAL DOCUMENTOS DISPONIBLES

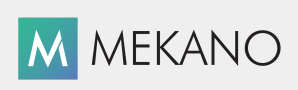

Versión 8

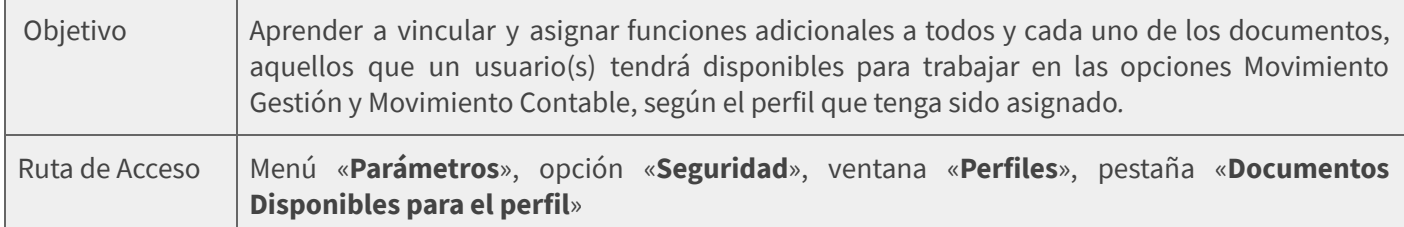

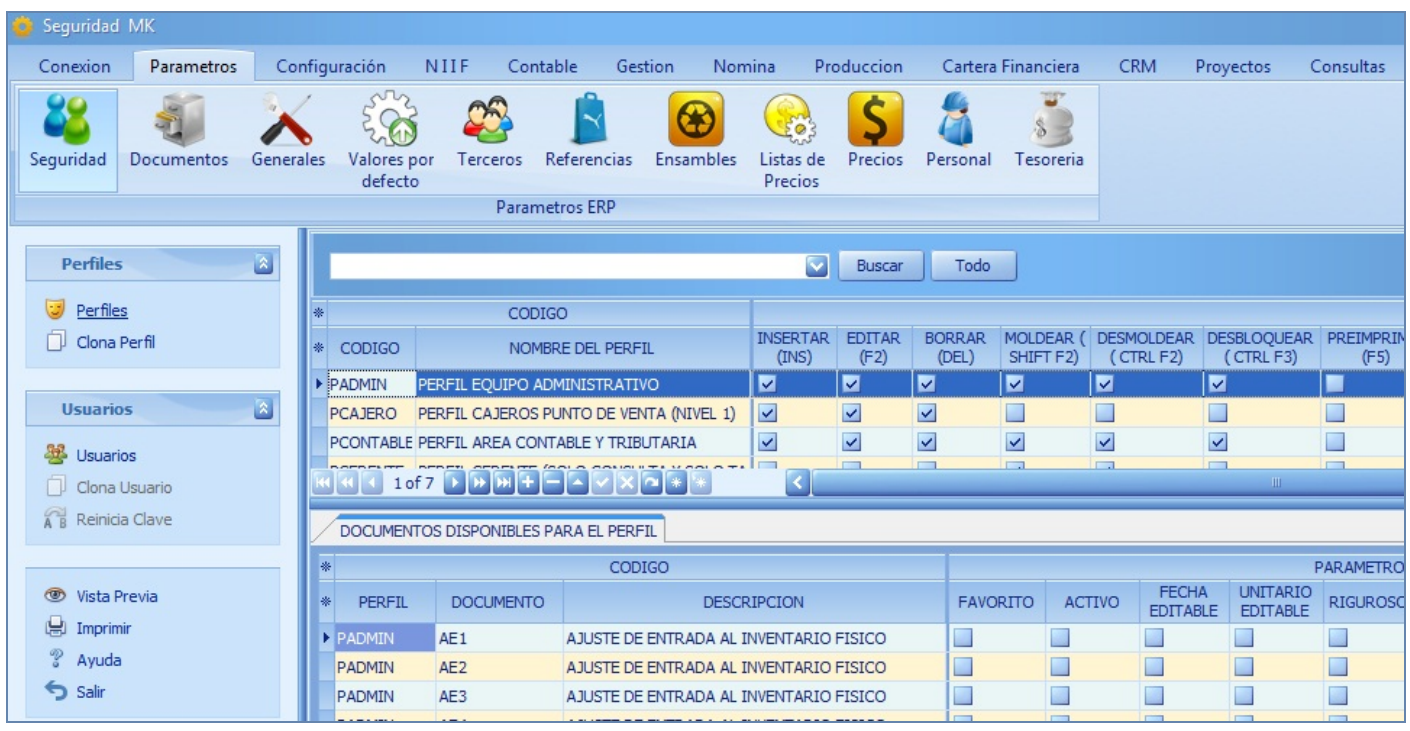

### DESCRIPCIÓN

Los esquemas de seguridad de Mekano, permiten al usuario SUPERVISOR establecer en el perfil de cada Usuario los documentos que podrá utilizar, los parámetros adicionales para que la digitación sea mucho más sencilla y otras opciones restrictivas. De su correcta configuración dependerá el éxito del esquema de seguridad y la funcionalidad que se requiera.

Es importante resaltar que desde esta ventana el sistema toma los formatos de impresión (\*.fr3) asignados desde «Perfiles», lo cual representa una gran ventaja toda vez que el Usuario Supervisor puede asignar a cada perfil y por cada Tipo de Documento, su formato individual, diferente al que está predefinido en forma general para todos los usuarios y perfiles, desde la ventana «**Documentos**». En su defecto, si no requiere de este manejo individual, puede dejar estos campos en blanco para que el sistema tome el formato general.

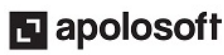

### AMBIENTE DE TRABAJO

Dada su importancia, solo el usuario **SUPERVISOR** puede realizar este proceso porque únicamente él tiene habilitada la opción «Seguridad», por tal motivo, el SUPERVISOR es el responsable de la correcta configuración de los Perfiles y del éxito del esquema de seguridad requerido por la empresa. (Ver «*Usuarios*»)

Gracias a que Mekano es un software de fácil uso, todas las ventanas tienen el mismo método para adicionar, grabar, editar o eliminar registros. En el siguiente recuadro puede ver los principales botones de la barra de funciones, acompañados de una tecla rápida:

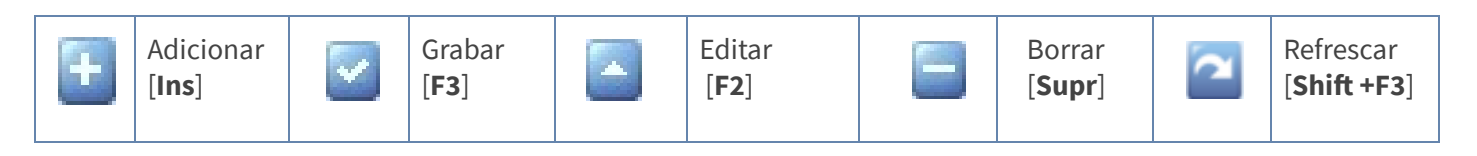

NOTA: La barra de funciones siempre está ubicada en la parte inferior izquierda de cada ventana.

### ASIGNAR DOCUMENTOS DISPONIBLES PARA EL PERFIL

Seleccione el Perfil al cual desea asignar los documentos y posteriormente se dirige a la pestaña «Documentos Disponibles para el perfil» y oprima la tecla [F2], el botón Editar de la barra de funciones o asigne los atributos a cada perfil con el mouse.

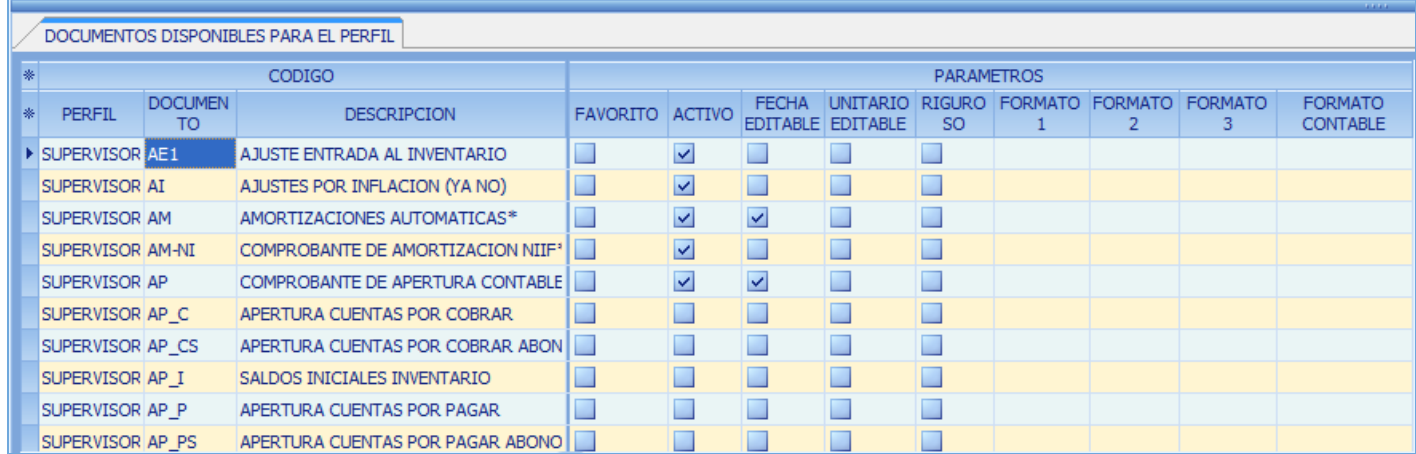

En caso de tener solo el Módulo Contable, configure los campos:

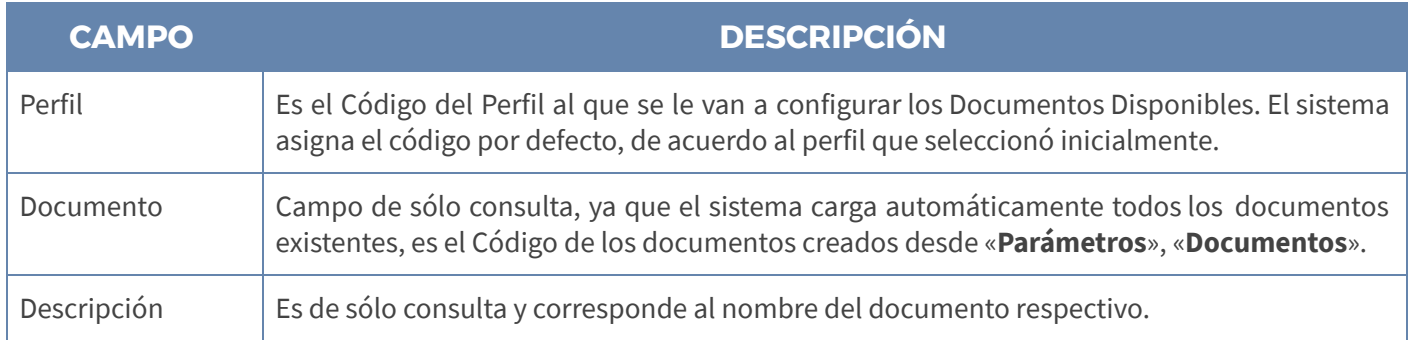

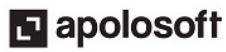

# M MEKANO

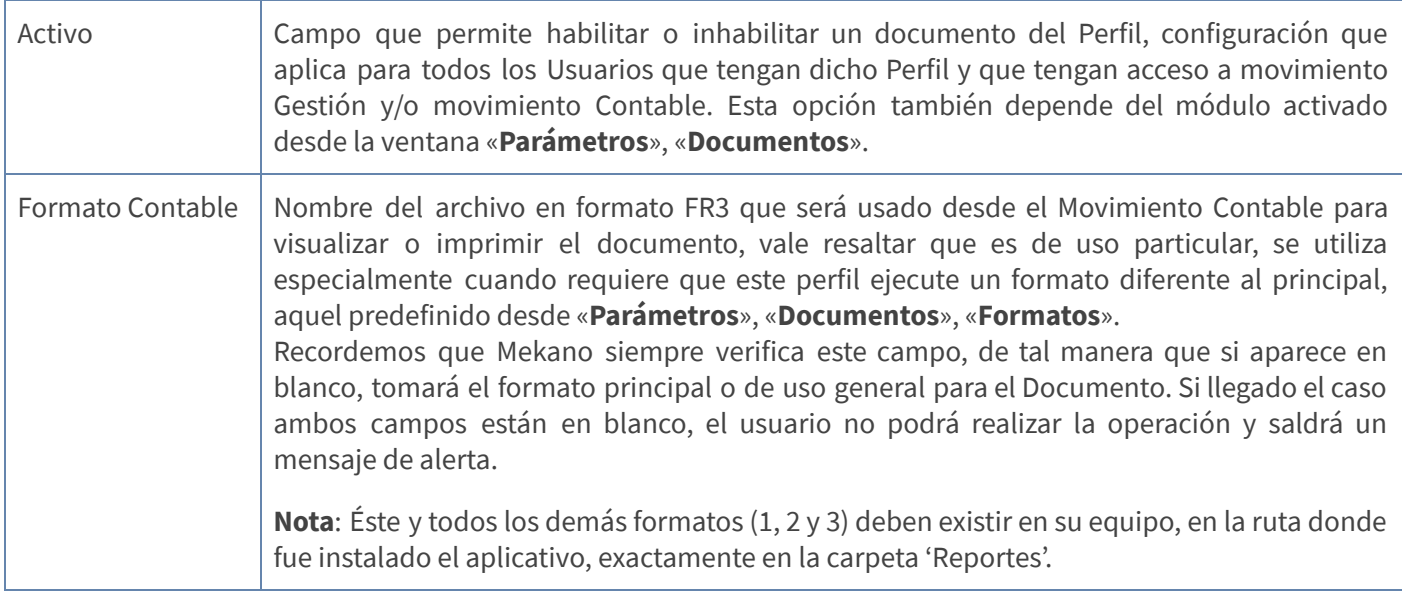

Los siguientes atributos aplican exclusivamente para el Módulo Gestión Administrativa:

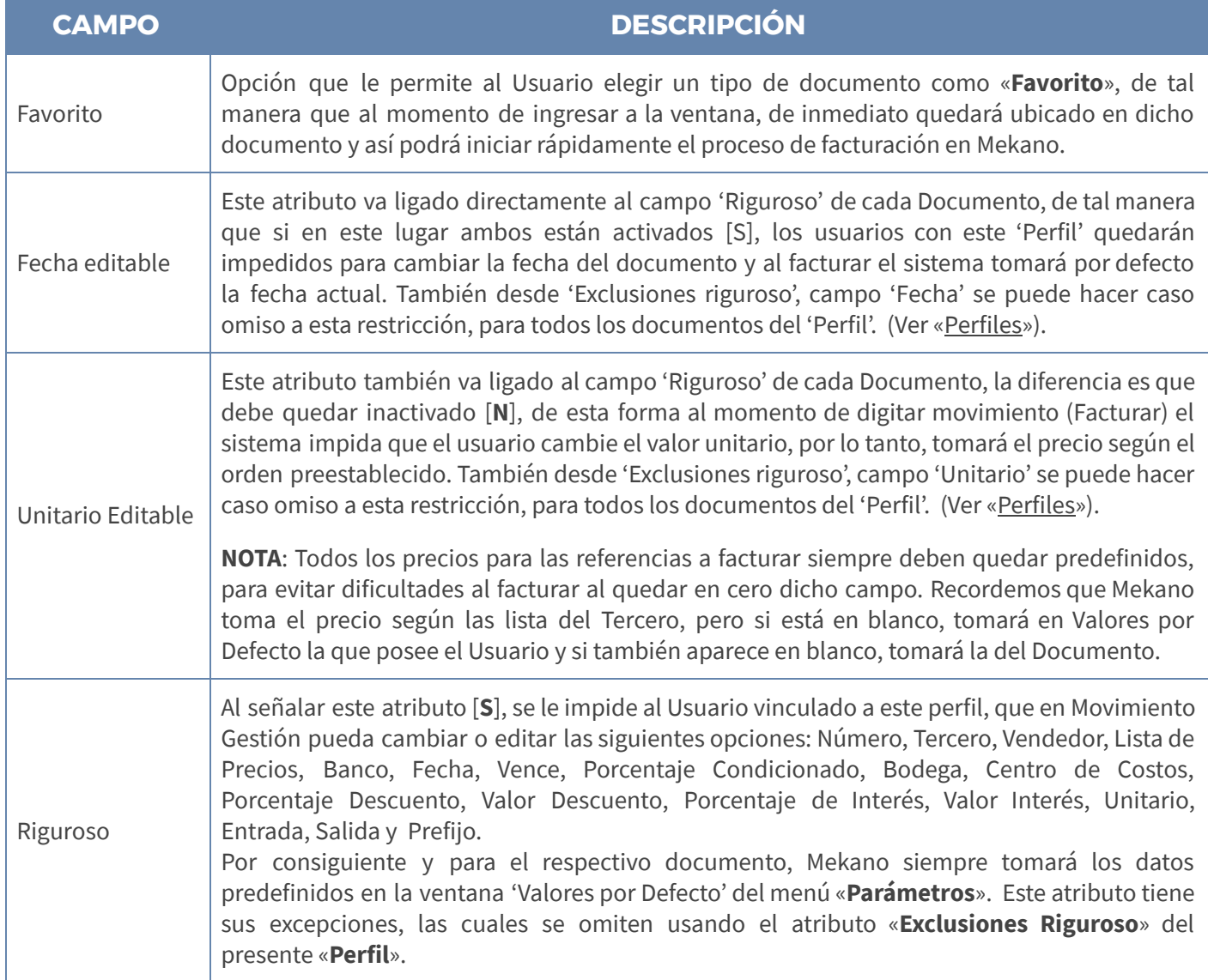

# **M** MEKANO

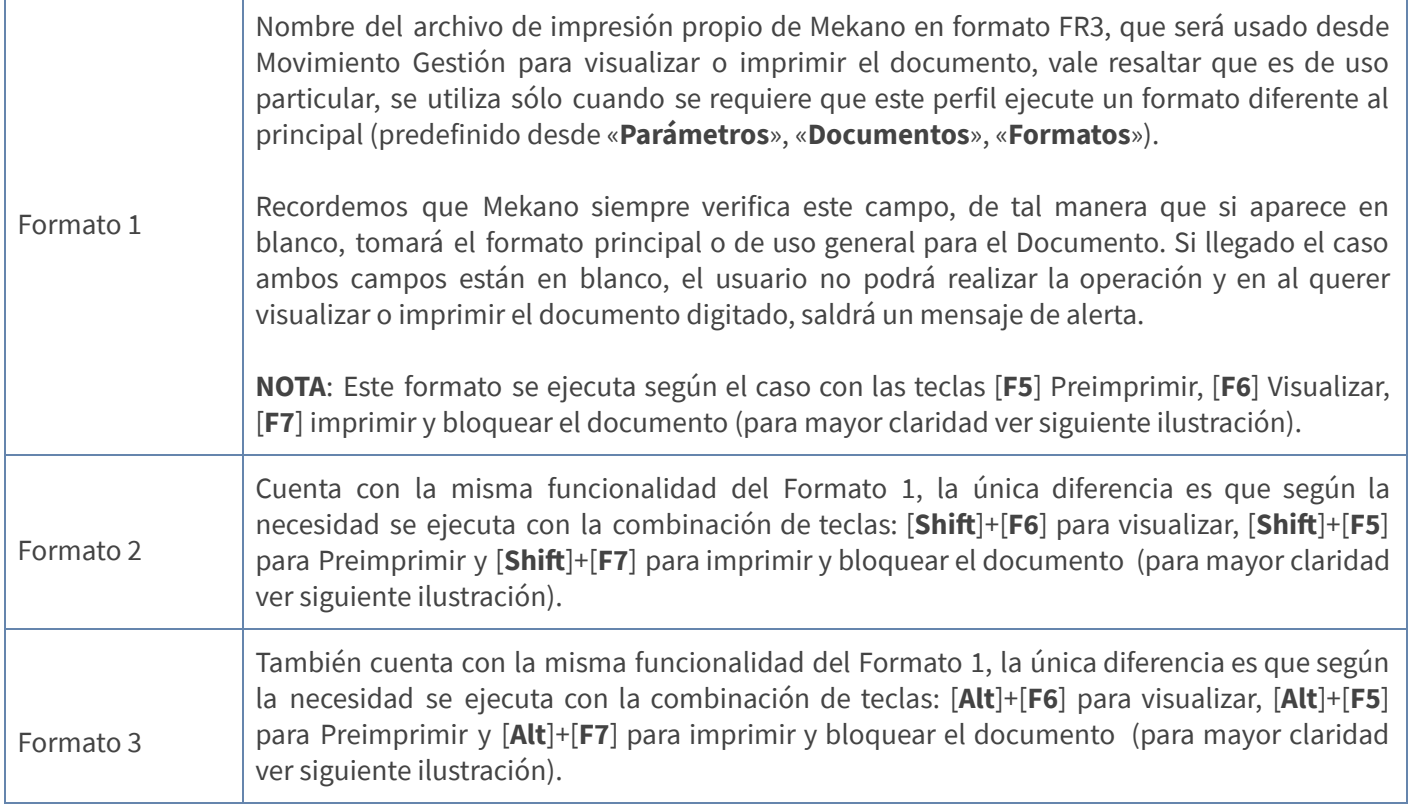

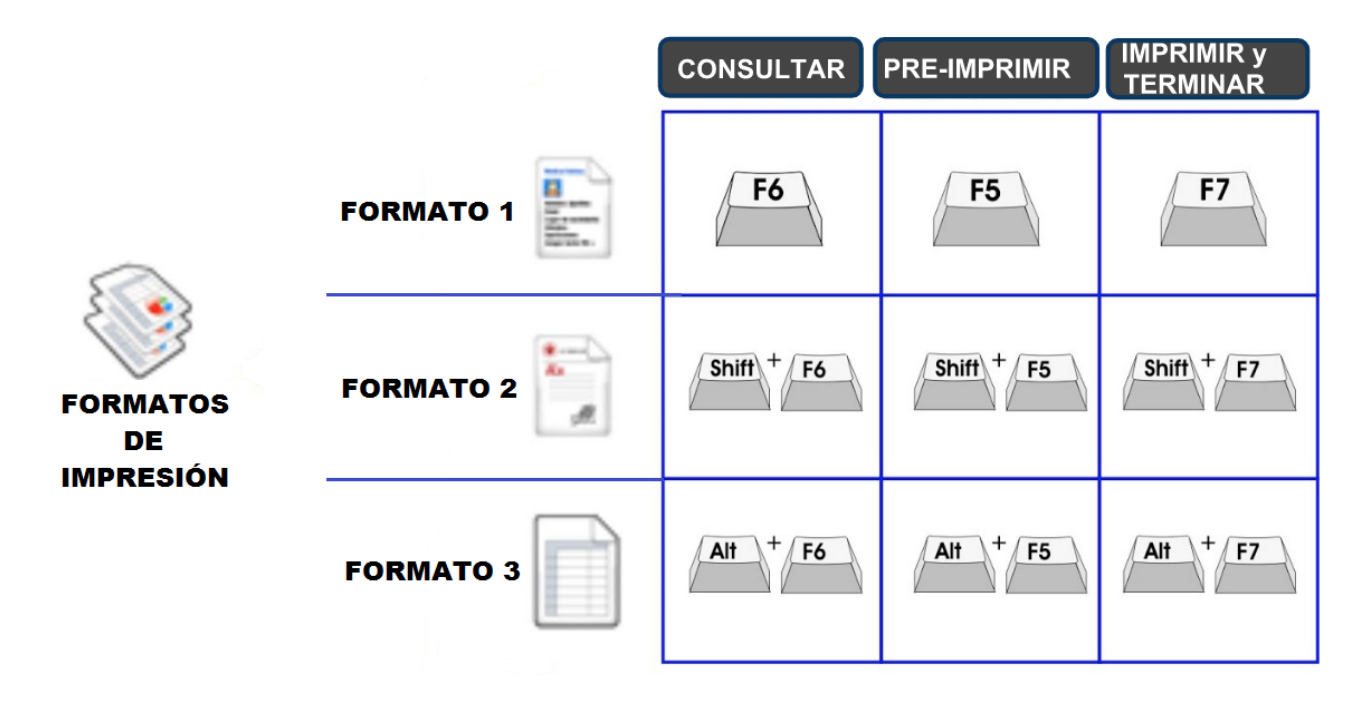

NOTA: Los cuatro archivos FR3 (formatos 1, 2, 3 y Contable) deben existir en su equipo, en la ruta donde fue instalado el aplicativo, exactamente en la carpeta 'Reportes'.

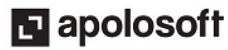

## **M** MEKANO

#### GUARDAR Y EDITAR DOCUMENTOS DISPONIBLES

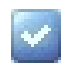

Grabar: Para guardar, use la tecla [F3] o dé clic en el botón Aceptar ubicado en la barra de funciones; si prefiere, también puede oprimir la tecla [Flecha Arriba] o [Flecha Abajo].

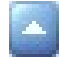

Editar: Para modificar un campo de «Documentos disponibles» presione la tecla [F2] o el botón Editar de la barra de funciones; use la tecla [F3] para guardar los cambios realizados.

#### ATENCIÓN:

Recuerde que los documentos que aparecen en la opción «**Documentos disponibles para el perfil**» cargan automáticamente, de acuerdo a los que se tengan creados en la empresa, por tal motivo, si borra algún documento, éste aparecerá nuevamente en el próximo ingreso a esta ventana.

#### TRUCOS DE MANEJO

- Acceso Rápido: Para ingresar a esta ventana puede utilizar el teclado, oprimiendo de manera secuencial las siguientes teclas: [Alt] +[P]+[S]. Combinació n que puede variar según la configuración de su teclado; en tal caso, deberá consultar el manual de su sistema operativo.
- **Ambiente de Trabajo**: Gracias a que Mekano es un software de fácil uso, todas las ventanas tienen el mismo método para adicionar, editar o eliminar registros, pero si requiere conocer mejor el proceso, utilice el tutorial respectivo. (ver «[Ambiente](http://www.apolosoft.com/documentos/mekano/T226.pdf) de Trabajo»)
- Motor de Búsqueda: Mekano cuenta con múltiples formas para buscar un dato e información requerida (ver [«Búsquedas](http://www.apolosoft.com/documentos/mekano/T225.pdf)»). En esta ventana puede utilizar, por ejemplo, el Campo de Búsqueda de la partes superior digitando el código o el nombre, parcial o completamente y el sistema mostrará las coincidencias.
- Ordenar por Campo: Para ordenar los documentos de «Documento disponibles para el perfil» según el código del documento, dé clic sobre la columna «**Documento**». Lo mismo puede hacer con cualquier columna de esta ventana, e incluso usar el filtro.
- Modo Ficha Personalizado: Luego de elegir los campos que desea utilizar, podrá trabajar la información en modo Ficha Personalizado, basta con oprimir las teclas [Ctrl]+[Espacio], para entrar en modo edición (insertar, modificar o eliminar datos) capturando sólo los campos habilitados previamente; para regresar, desde la (X) cierre la pestaña que aparece en la parte inferior de la ventana (llamada 'Ficha Prefijos') o tan sólo oprima las teclas [Alt]+[F4].
- Ayuda en Línea: Si desea activar la ayuda disponible para esta ventana, oprima la tecla [F1] o sin salir de esta opción, desde el menú «**Conexión**», clic en «Ayuda». Recuerde que para su ejecución requiere señal de internet.

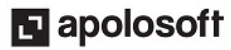

### TUTORIALES RELACIONADOS

A continuación, un resumen con los temas relacionados y sus respectivos enlaces:

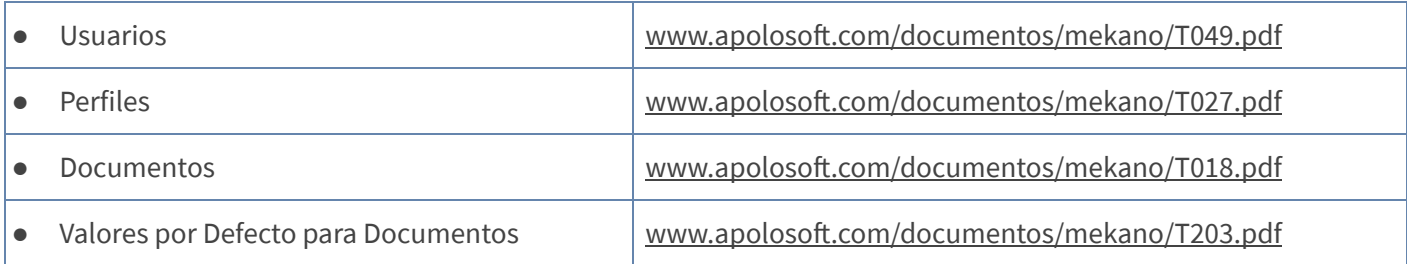

### BARRA DE FUNCIÓN

La Barra de Funciones aparece en cada opción del programa y está ubicada en la parte inferior de la respectiva ventana.

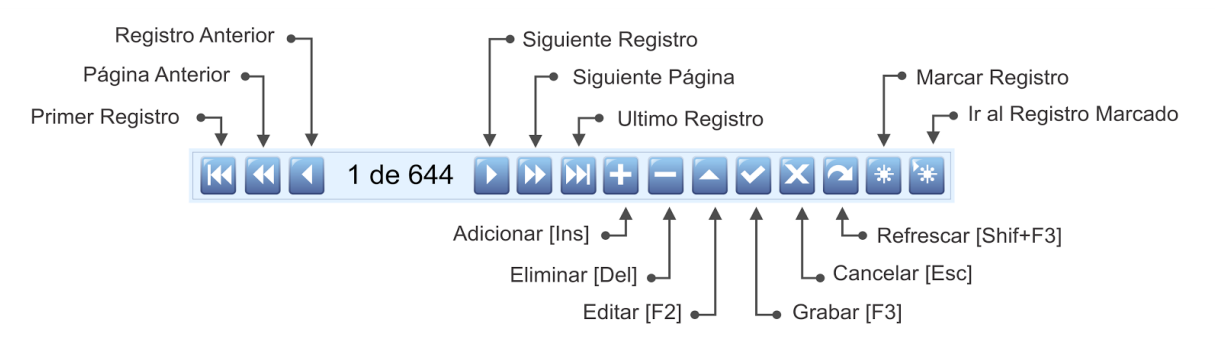

### PASOS PARA ASIGNAR DOCUMENTOS A UN PERFIL

Para habilitar o inhabilitar un documento a un perfil por «Documentos disponibles»:

- 1. Ingrese por «Parámetros», «Seguridad», «Perfiles».
- 2. Seleccione el Perfil al que quiere configurar los documentos.
- 3. Ingrese a la pestaña «Documentos disponibles».
- 4. Busque el documento a configurar.
- 5. Active o inactive el documento y configure los demás campos.
- 6. Guarde los cambios con la tecla [F3].

### CUESTIONARIO

- La opción documentos disponibles sirve para :
	- a. Configurar los atributos a los documentos.
	- b. Determinar los periodos que cada usuario.
	- c. Asignar los documentos que cada Perfil de usuario podrá trabajar.
	- d. Todas las anteriores.

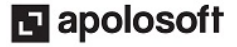